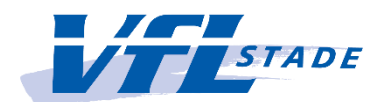

## **Anleitung Anmeldung für ein Online-Kursangebot**

## **1.) Auswahl des gewünschten Sportangebotes**

Auf [www.vfl-stade.de](http://www.vfl-stade.de/) wird wöchentlich unser Livesportplan veröffentlicht. Diesen einfach herunterladen und beim gewünschten Sportangebot auf den Link "Zoom-Meeting" klicken.

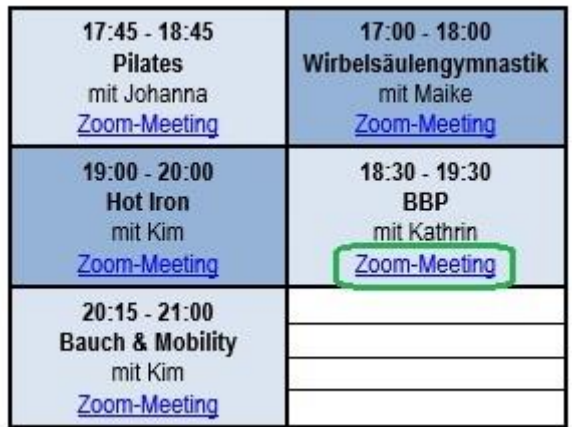

## **2.) Registrierung für das gewünschte Sportangebot**

Eingabe Vor- und Nachname sowie E-Mail-Adresse und anschließend auf den Button "Registrieren" klicken.

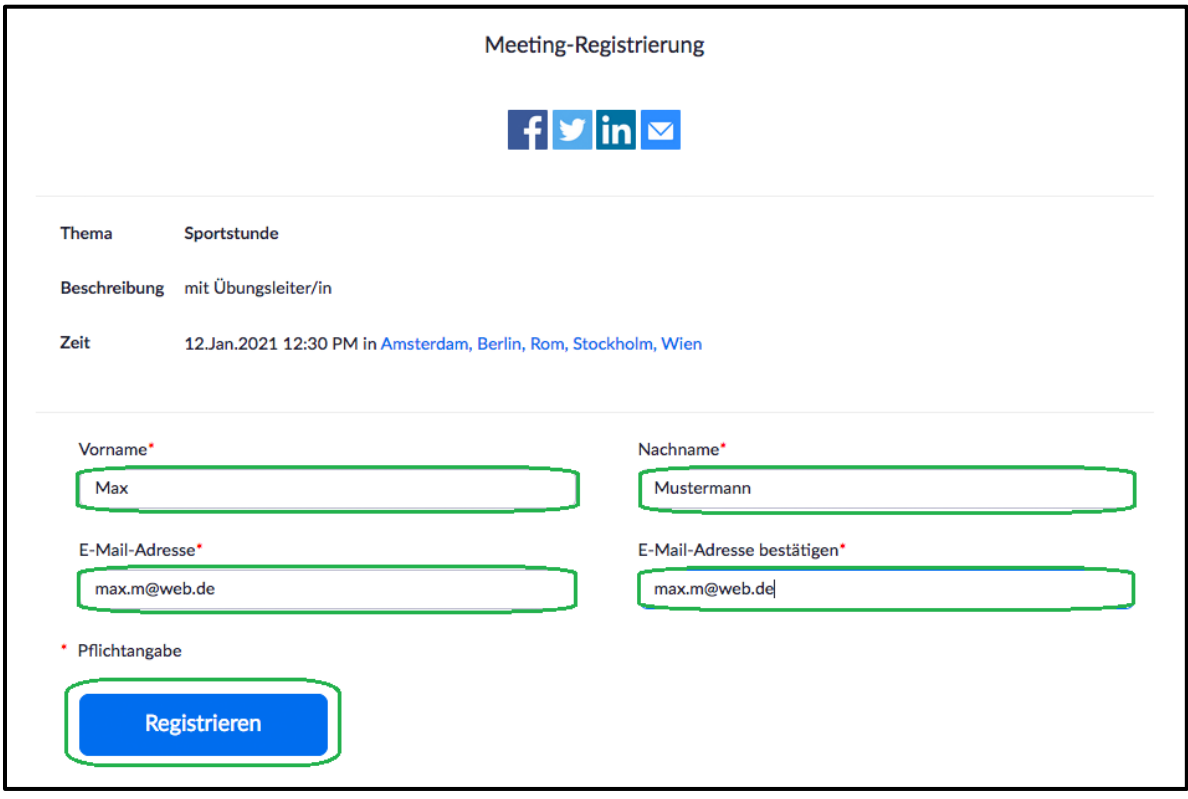

War die Registrierung erfolgreich, erhaltet ihr unmittelbar eine Bestätigung.

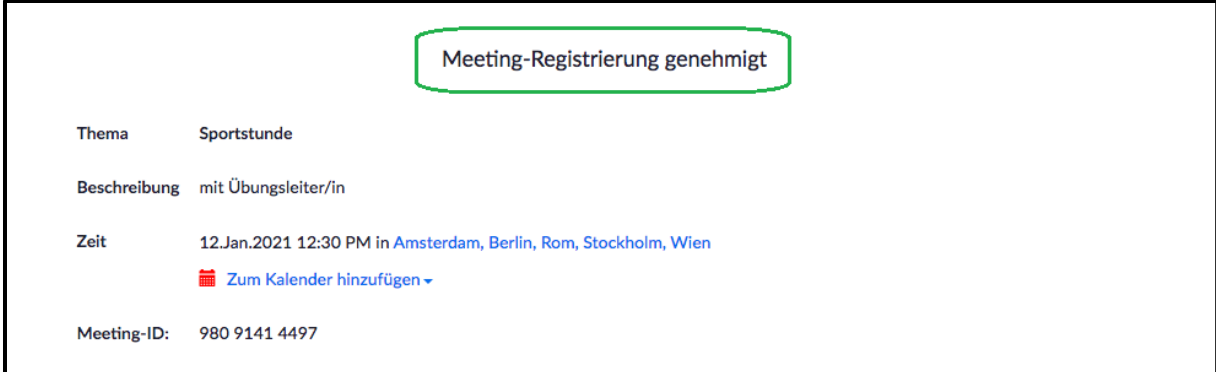

Wenn der Kurs jeden Moment beginnt, könnt ihr von dort aus mit Klick auf den langen Link (grün) dem Meeting beitreten oder bei einer irrtümlichen Anmeldung diese wieder stornieren (orange).

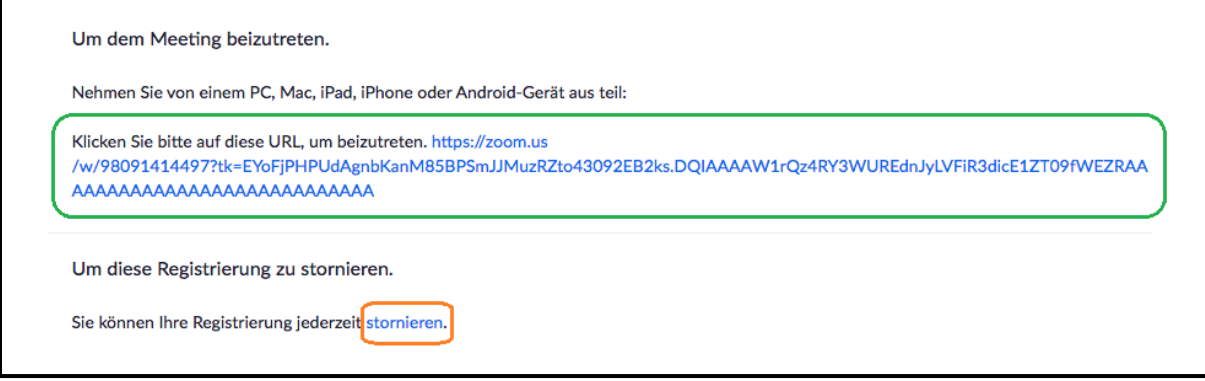

## **3.) Betreten des Meeting-Raumes**

Das Betreten des Meeting-Raumes kann entweder wie unter Punkt 2 beschrieben sofort nach Anmeldung geschehen oder später über den Link (grün), den ihr per E-Mail zugesendet bekommt. Die Möglichkeit, eure Anmeldung zu stornieren habt ihr auch dort (orange).

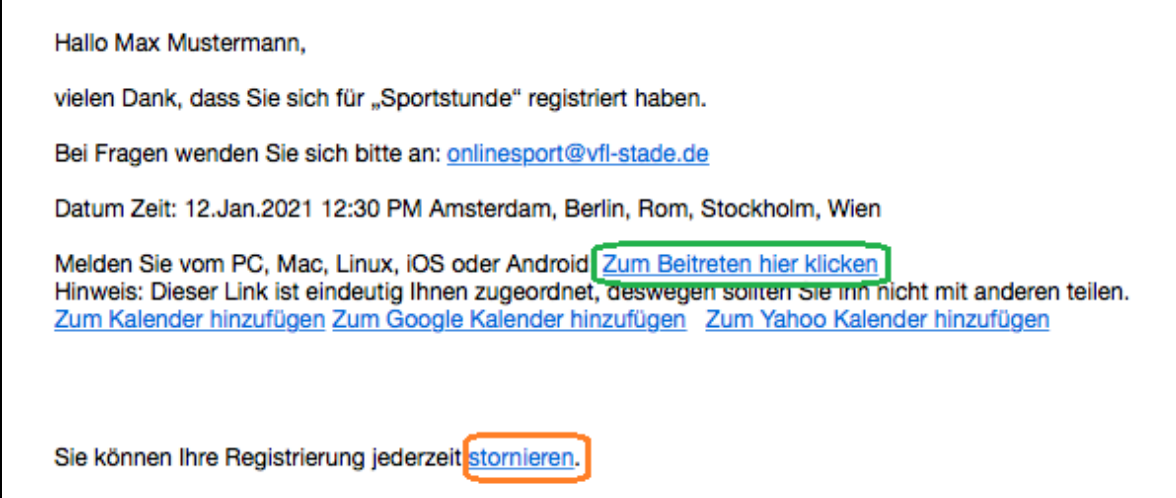